# GPRINTER LINUX DRIVERS INSTALLATION

If connected with serial port.

1. Input "sudo gedit /etc/udev/rules.d/70-persistent-cd.rules''

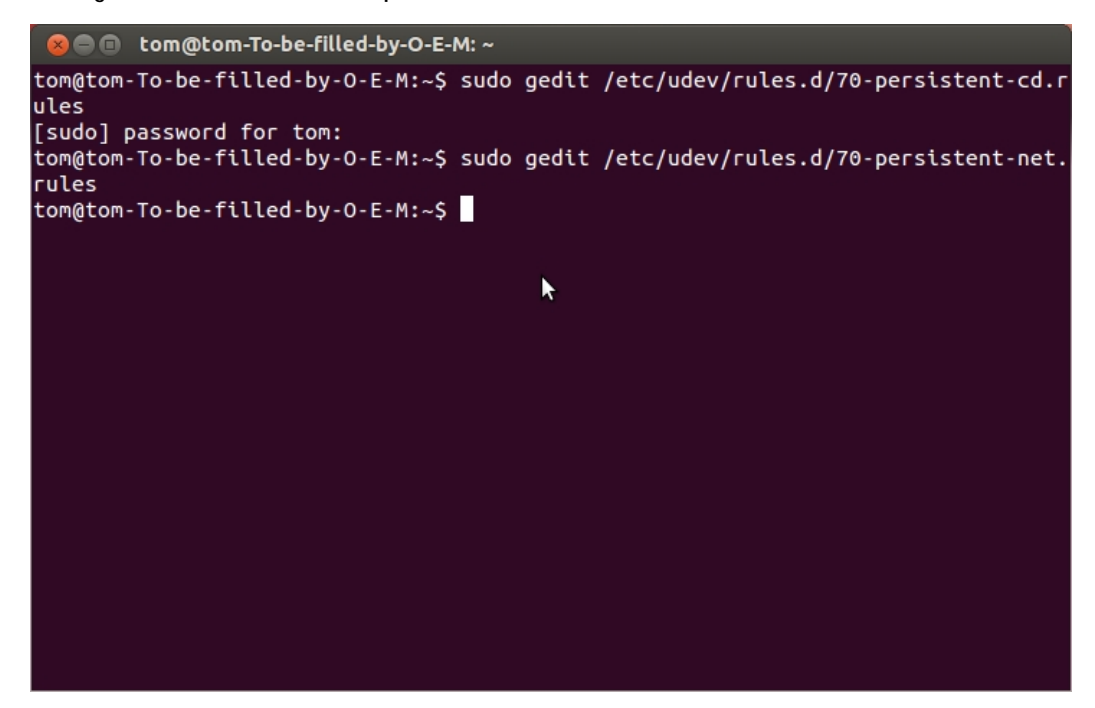

- 2. Input in popup as below:
- #KERNEL=="ttyS0",GROUP="tom",MODE="666"

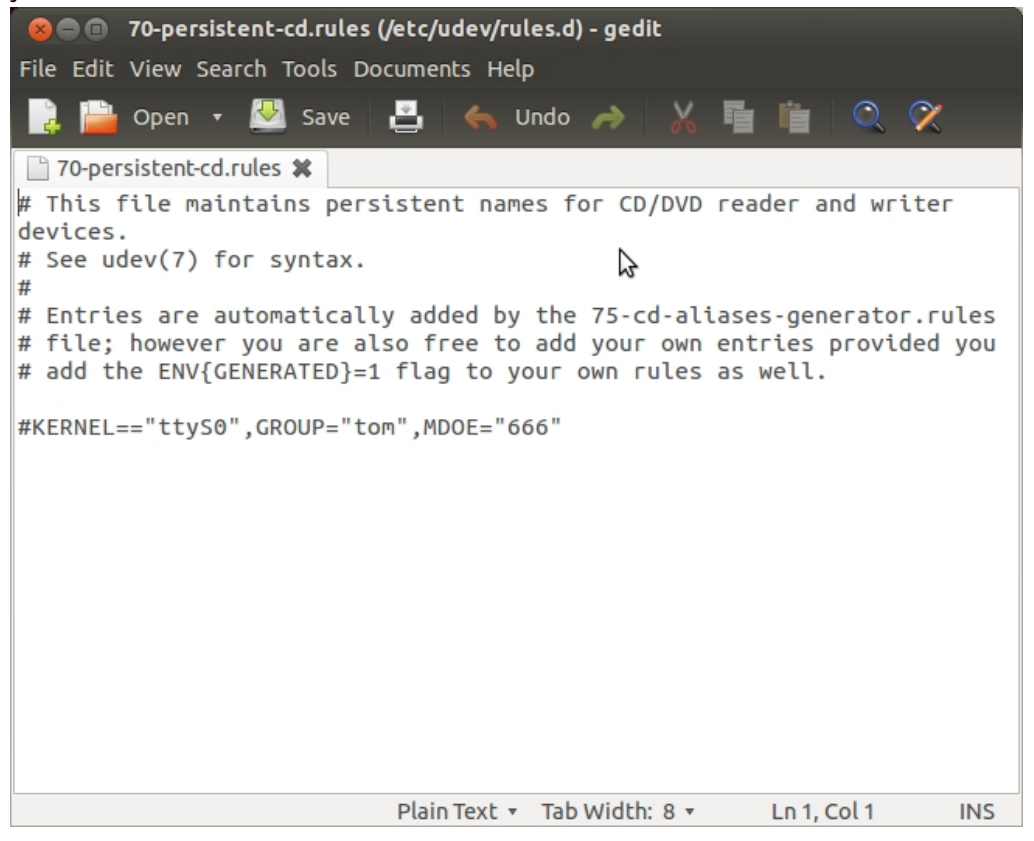

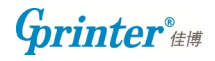

3. Input "sudo gedit /etc/udev/rules.d/70-persistent-net.rules"

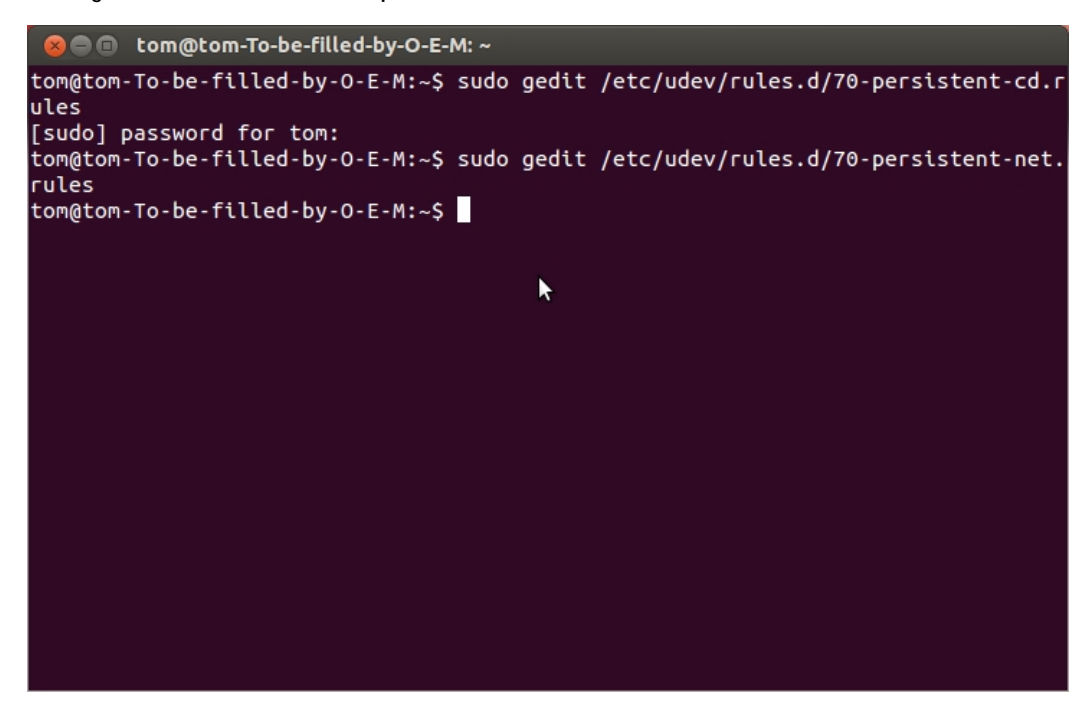

4. Input in popup as below:

#KERNEL=="ttyS0", GROUP="tom", MODE="666"

```
8 C 70-persistent-net.rules (/etc/udev/rules.d) - gedit
File Edit View Search Tools Documents Help
                                                    K
                                                                   \alpha쓰
     Den v No Save
                                  \leftrightarrow Undo \rightarrow70-persistent-net.rules *
# This file was automatically generated by the /lib/udev/
write net rules
# program, run by the persistent-net-generator.rules rules file.
## You can modify it, as long as you keep each rule on a single
# line, and change only the value of the NAME= key.
# PCI device 0x10ec:/sys/devices/
pci0000:00/0000:00:1c.5/0000:03:00.0/0000:04:01.0 (8139too)
SUBSYSTEM=="net", ACTION=="add", DRIVERS=="?*", ATTR{address}
=="00:14:78:49:7c:5a", ATTR{dev_id}=="0x0", ATTR{type}=="1",
KERNEL == "eth*", NAME="eth1"
# PCI device 0x10ec:/sys/devices/pci0000:00/0000:00:1c.4/0000:02:00.0
(68169)SUBSYSTEM=="net", ACTION=="add", DRIVERS=="?*", ATTR{address}
=="90:2b:34:72:43:cb", ATTR{dev_id}=="0x0", ATTR{type}=="1",
KERNEL=="eth*", NAME="eth0"
#
KERNEL=="ttyS0",GROUP="tom",MODE="666"
                            Plain Text v Tab Width: 8 v
                                                         Ln 1, Col 1
                                                                       INS
```
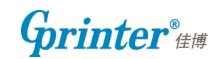

5. Turn on terminal and input commands as below:

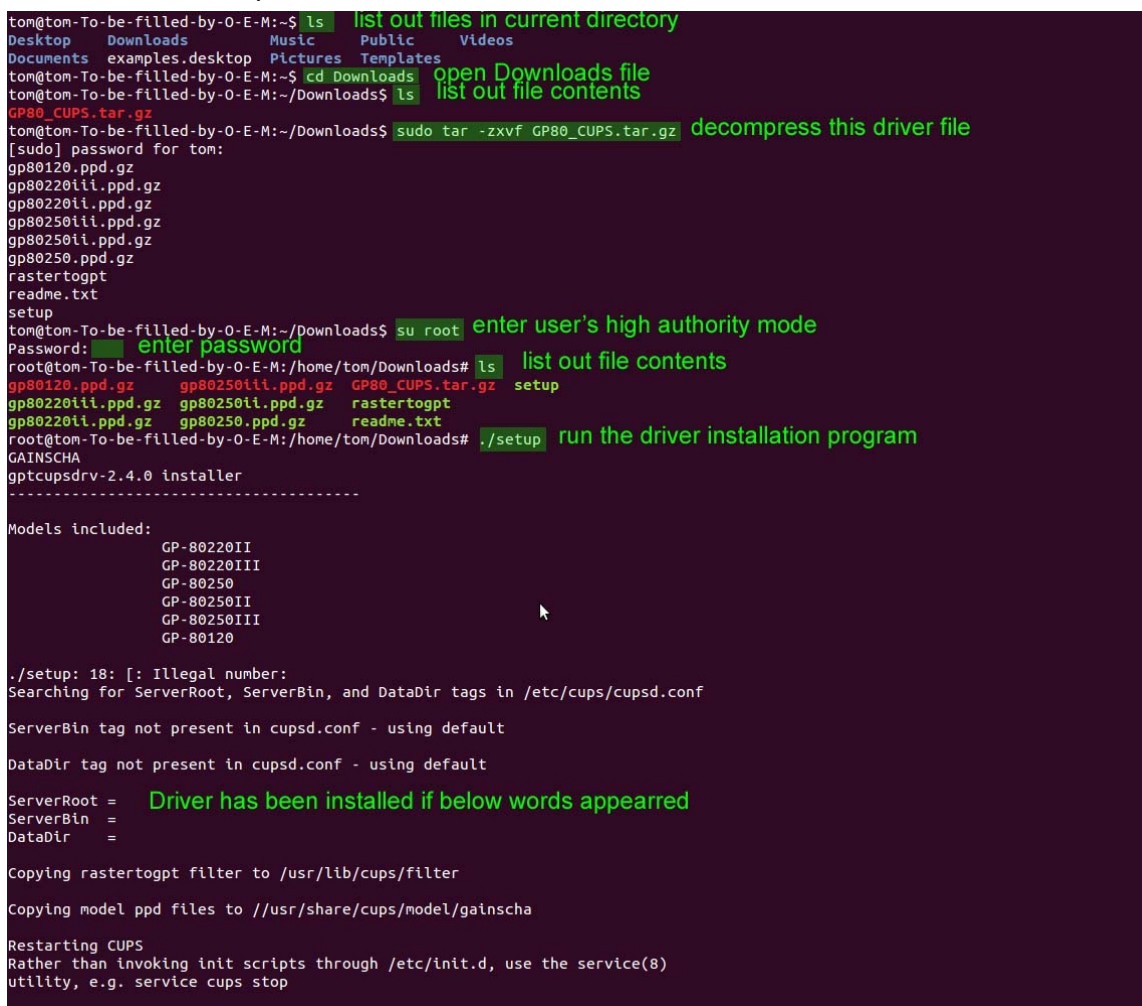

6. Add a new printer.

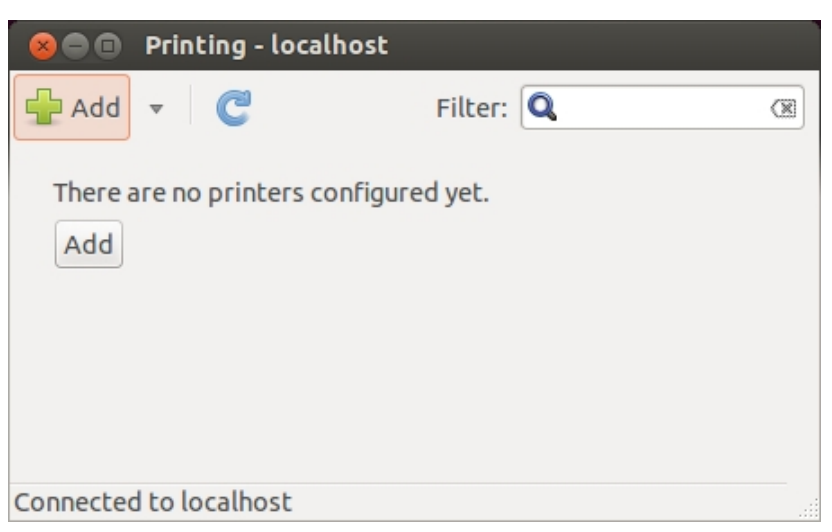

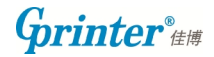

### 7. Select Serial Port #1

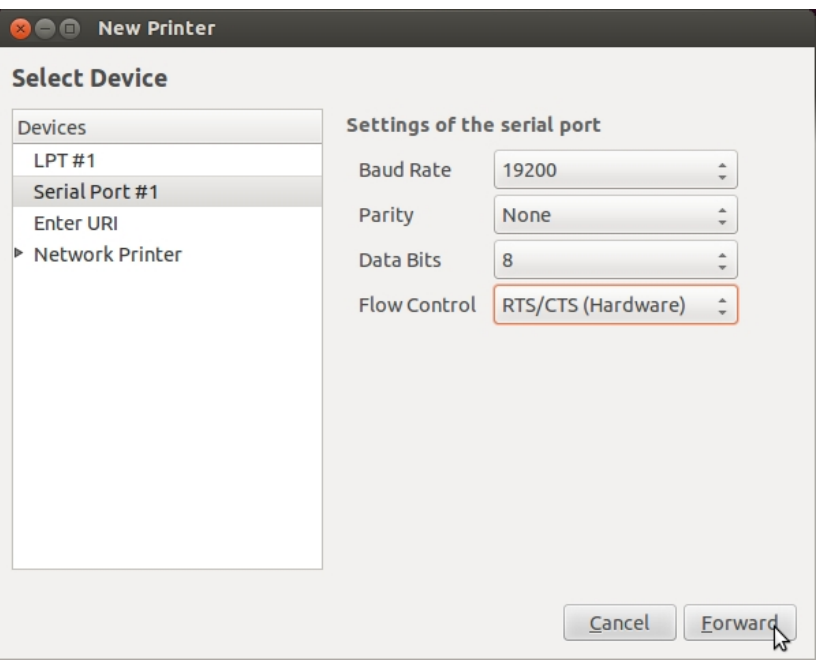

8. Select printer from database, choose GAINSCHA.

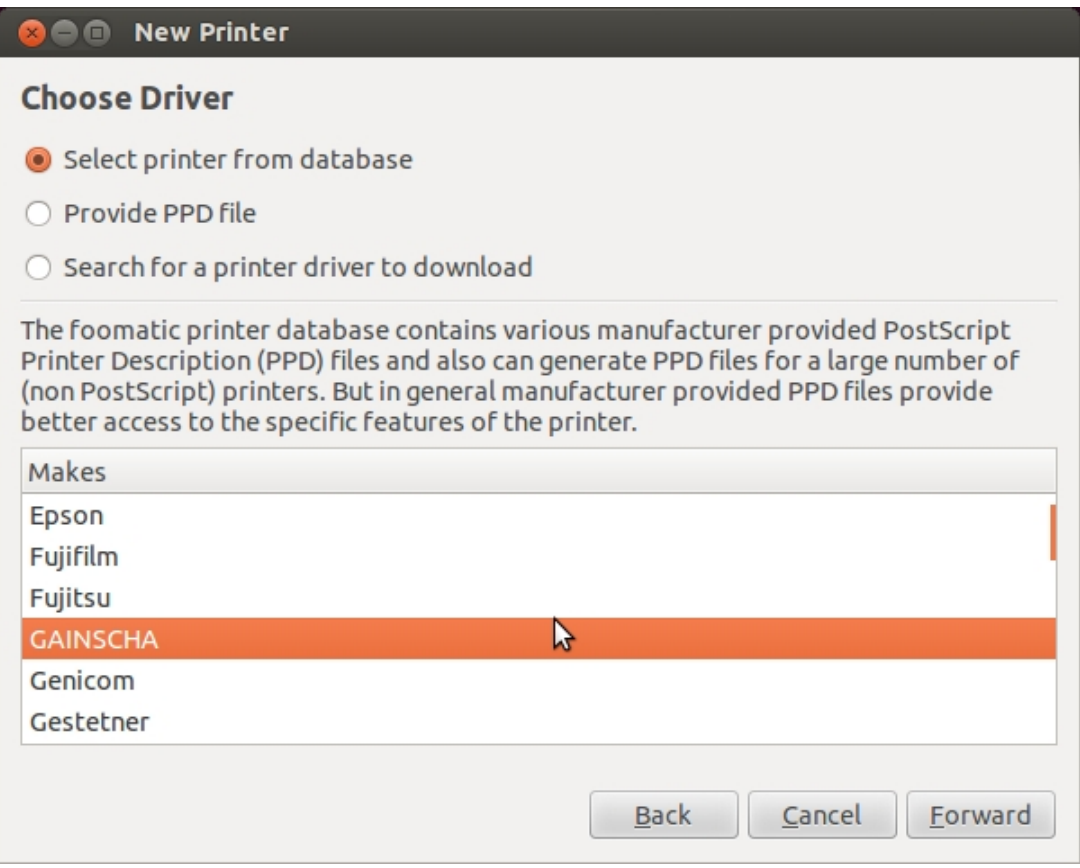

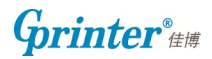

### 9. Select one model.

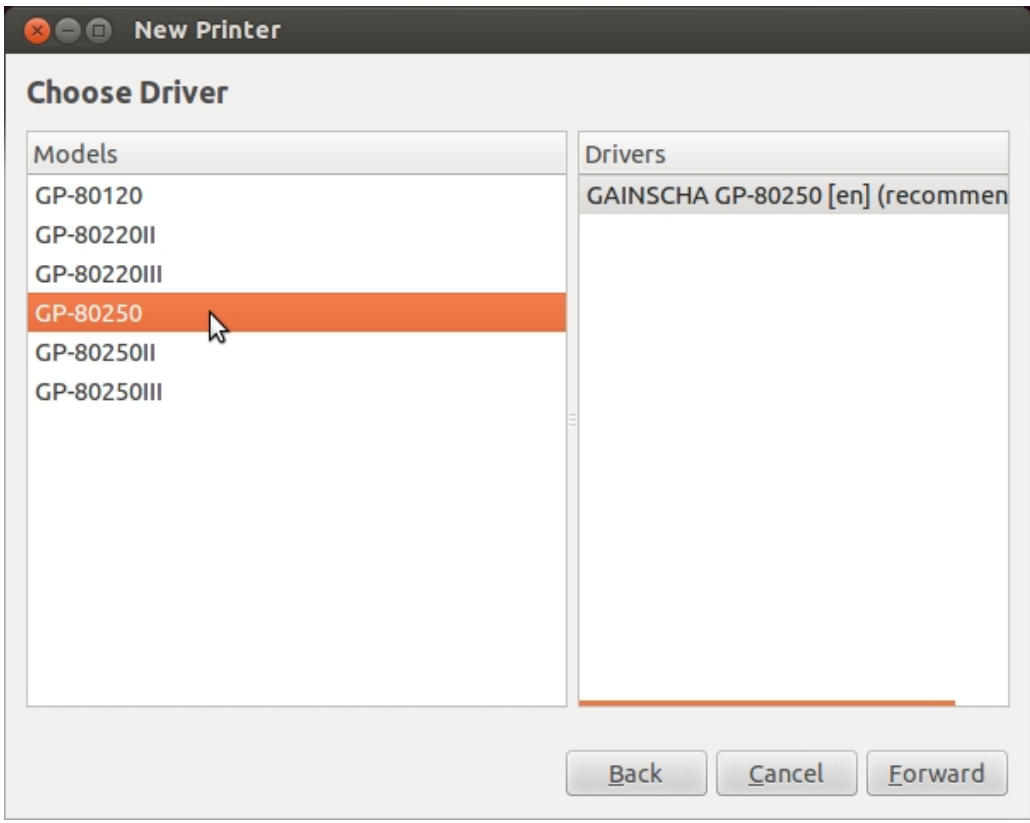

## 10. Describe your new printer

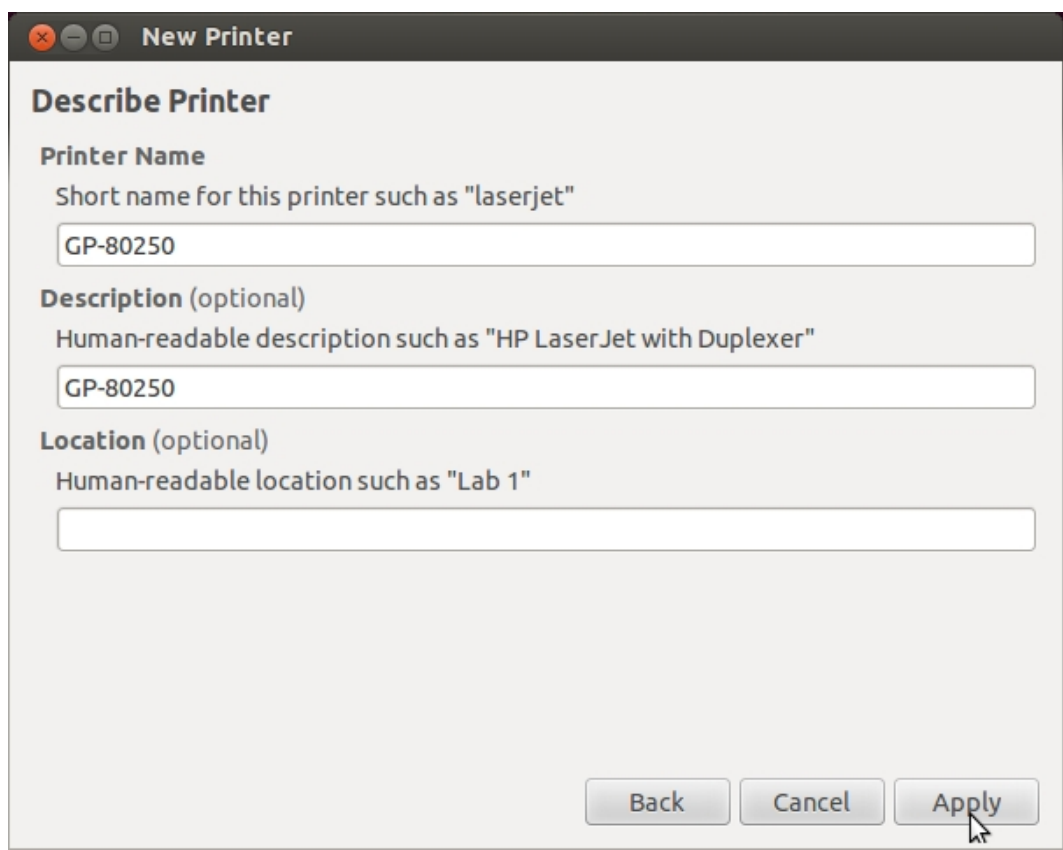

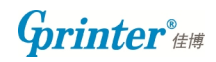

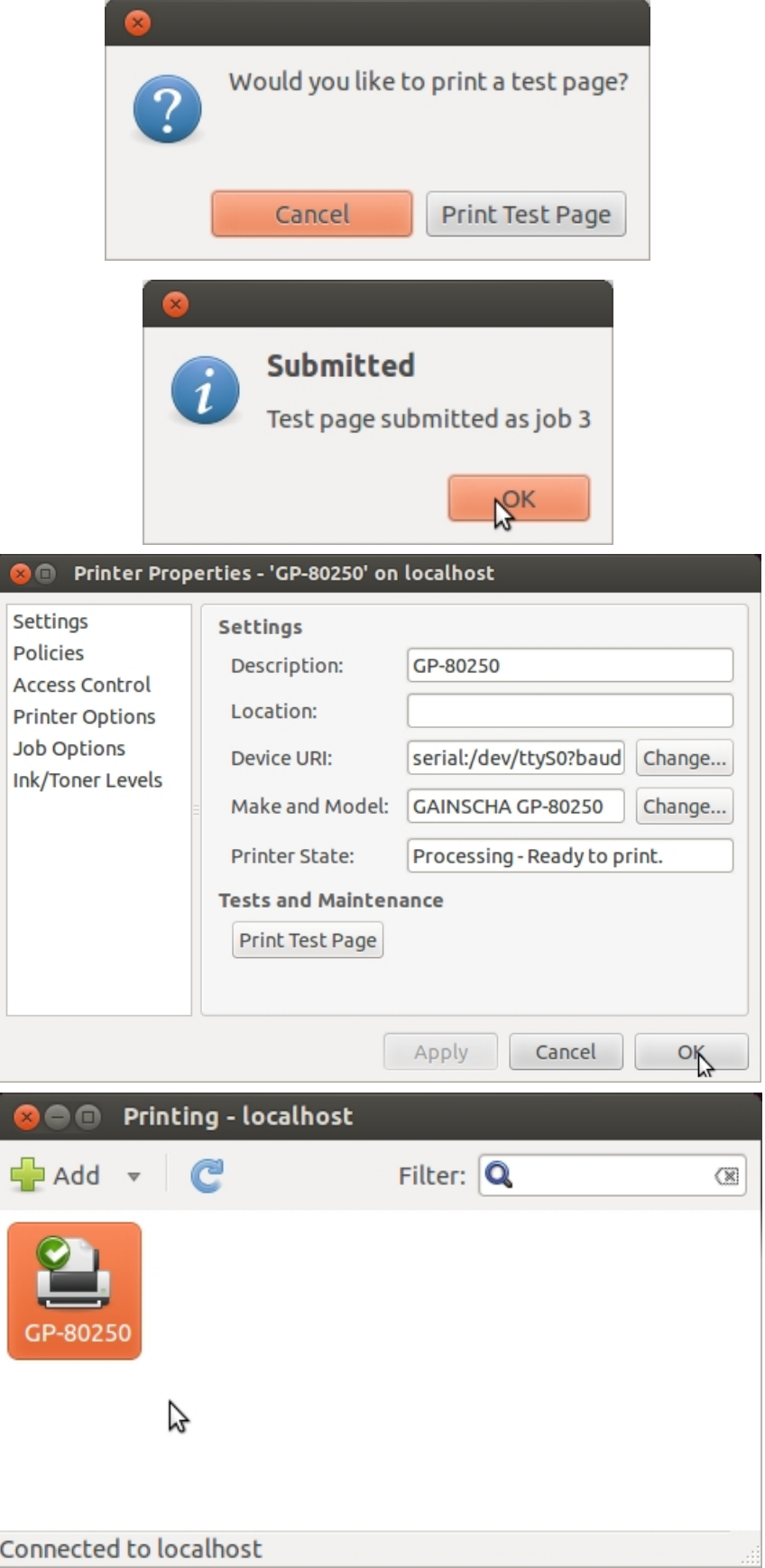

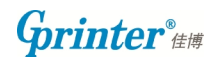

If connected with Ethernet port

12. Select ''Enter URI'', input printer IP.

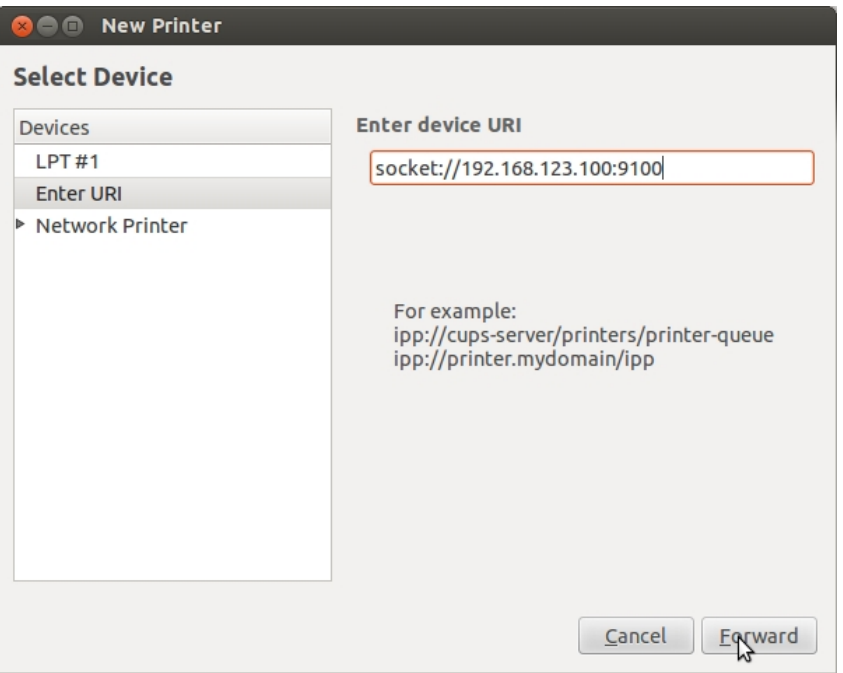

13. Select printer from database, choose GAINSCHA

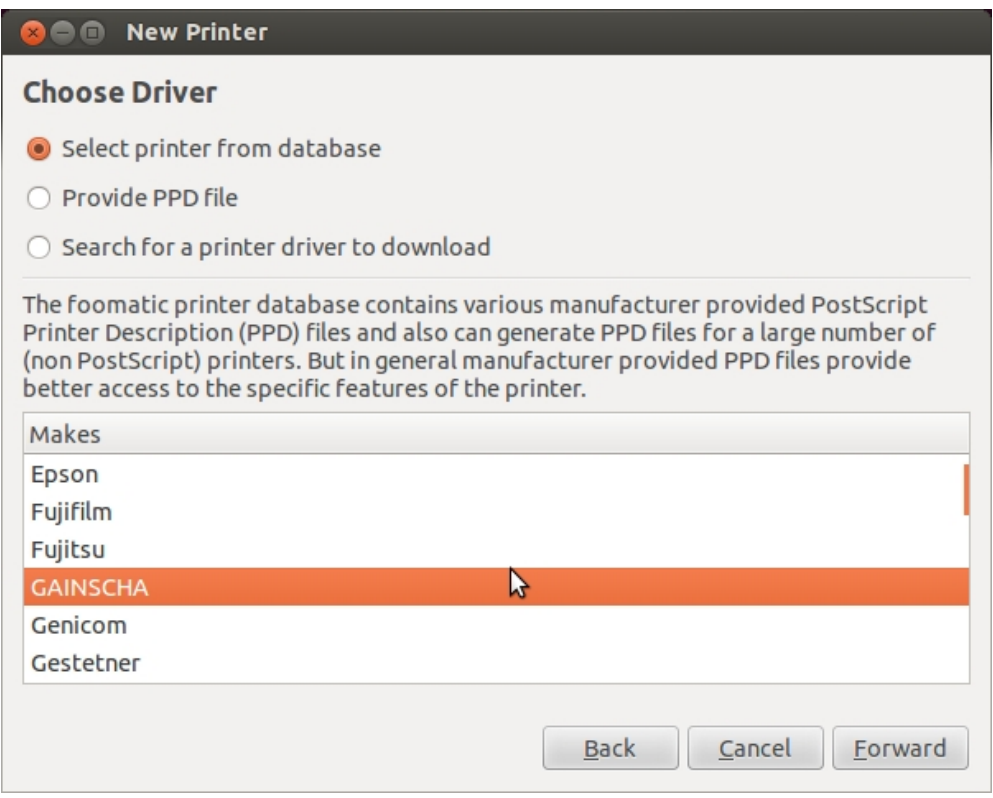

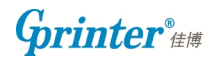

### 14. Choose a model.

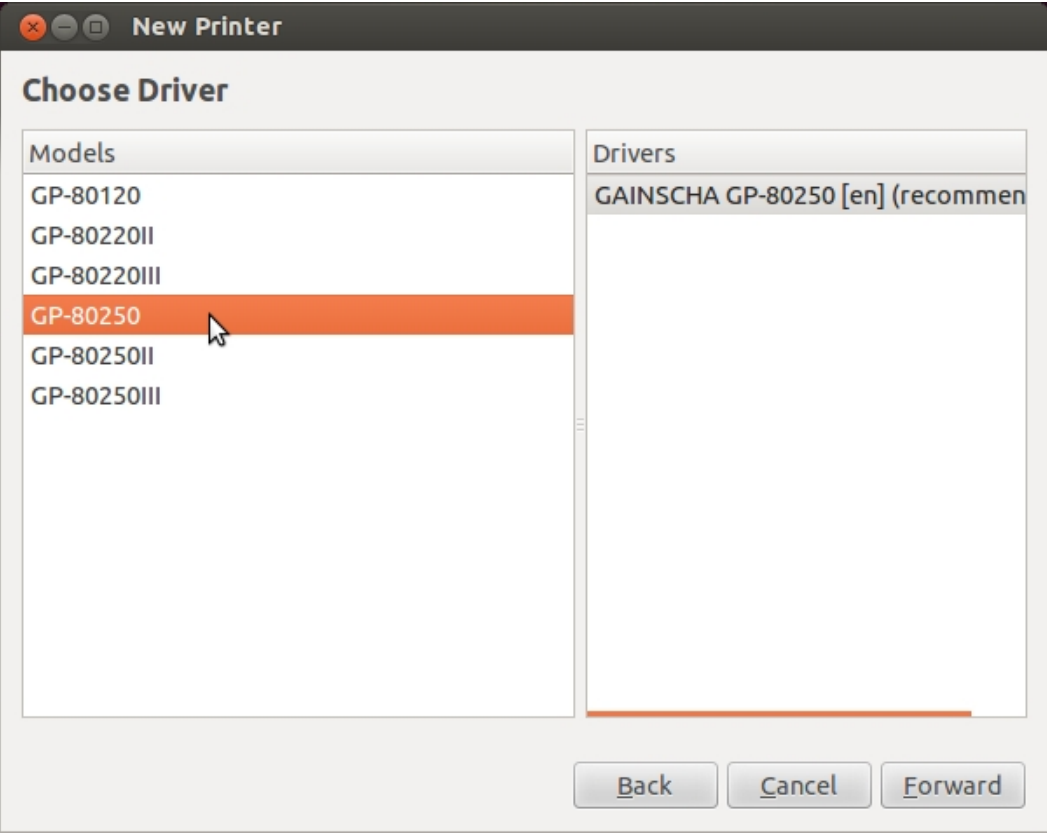

## 15. Describe your printer

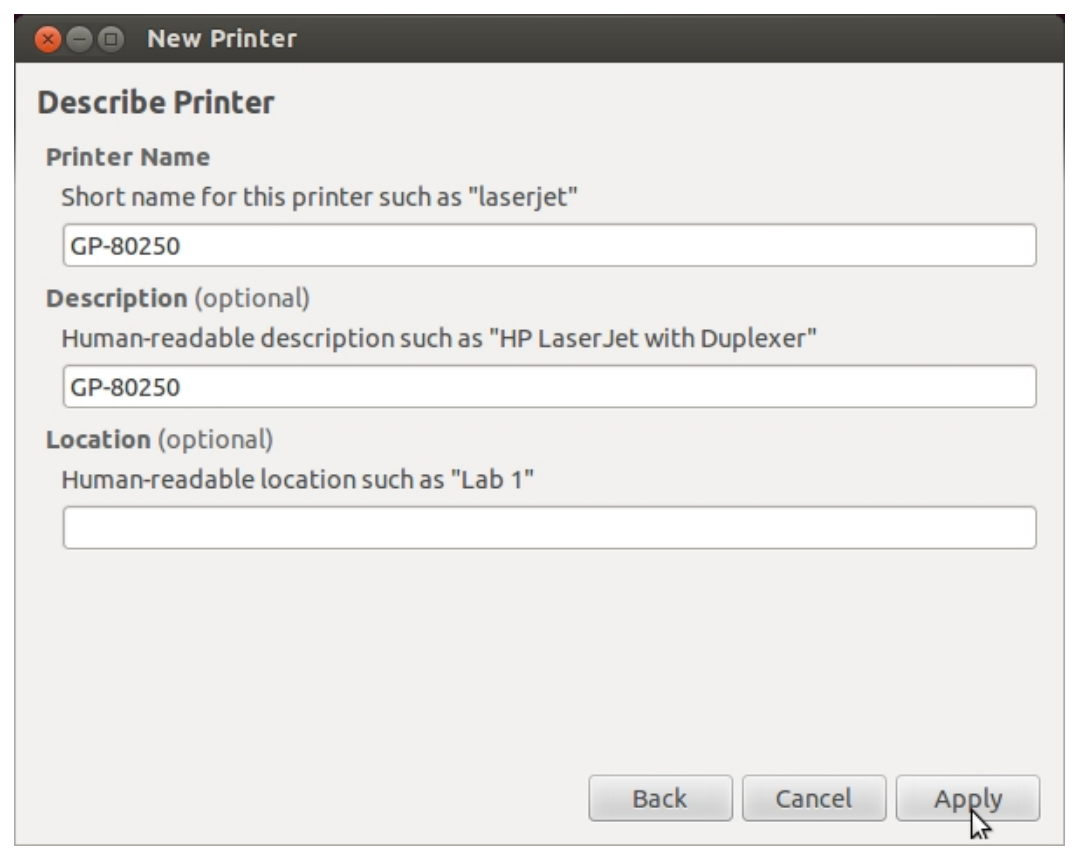

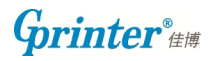

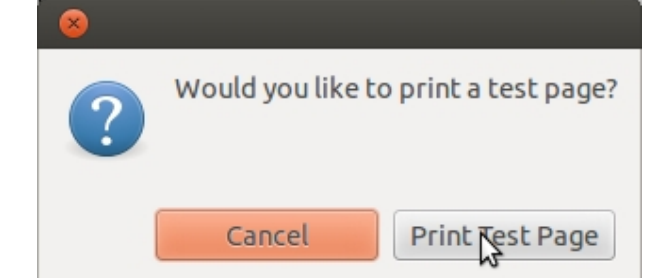

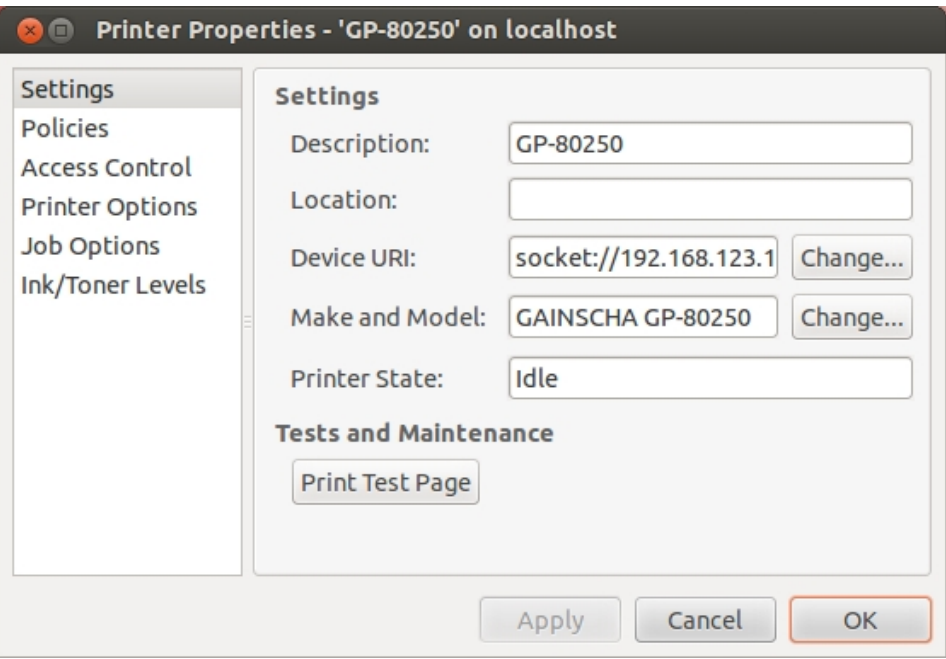

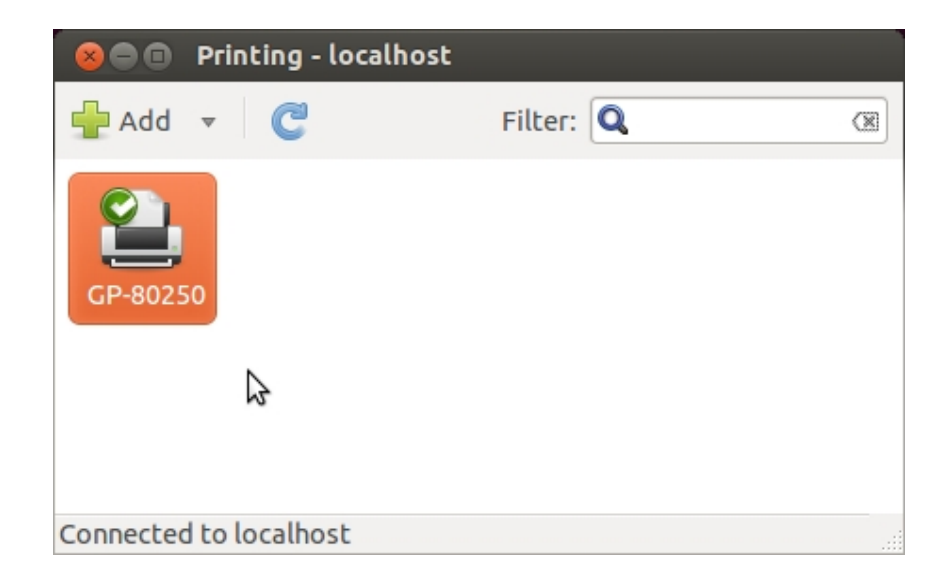

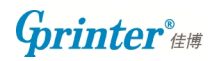

## If connected with Parallel port

#### 17. Select LPT#1

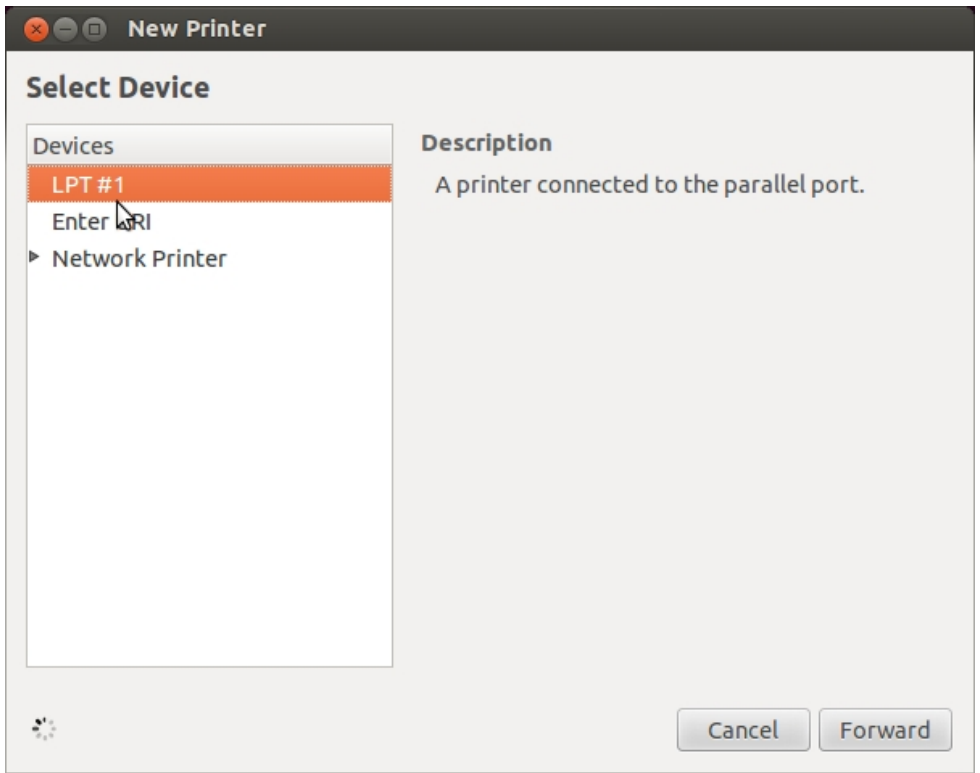

### 18. Select printer from database, choose GAINSCHA

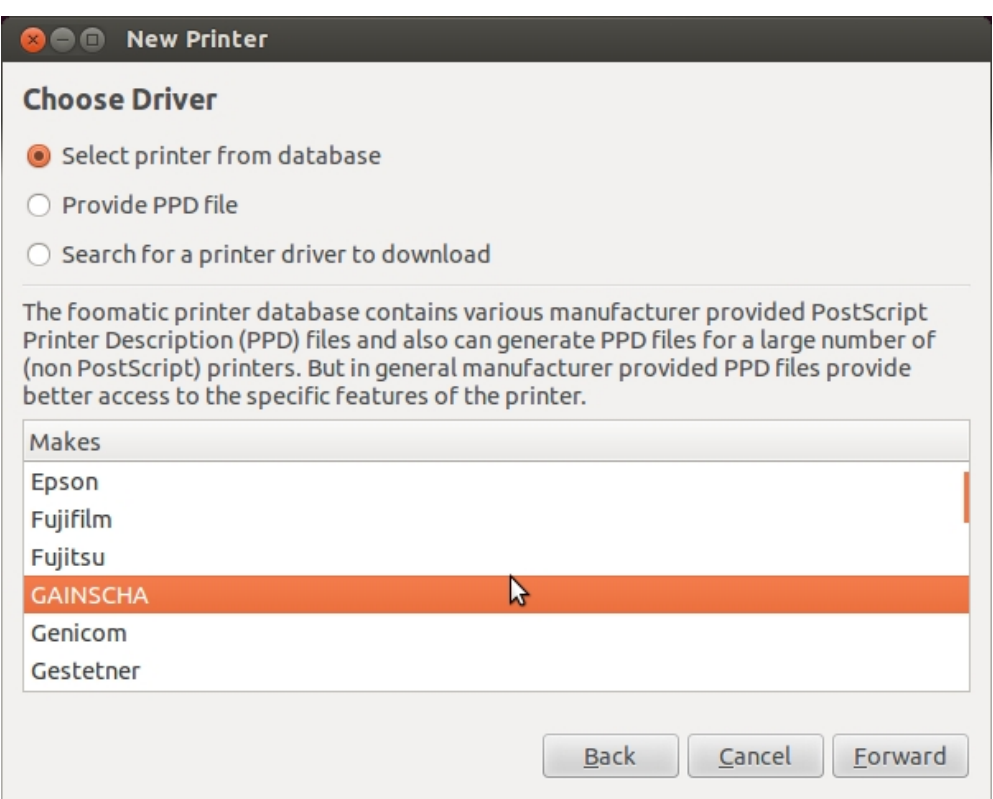

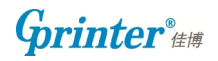

### 19. Choose a model

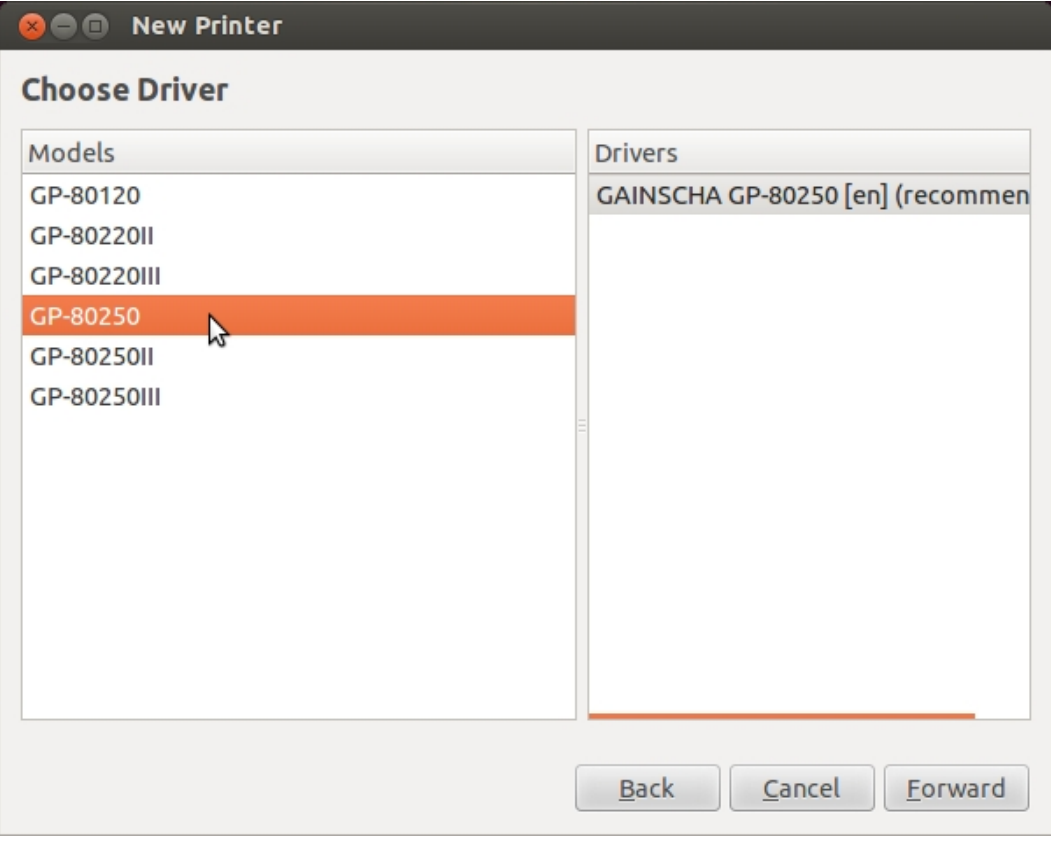

## 20. Describe your printer

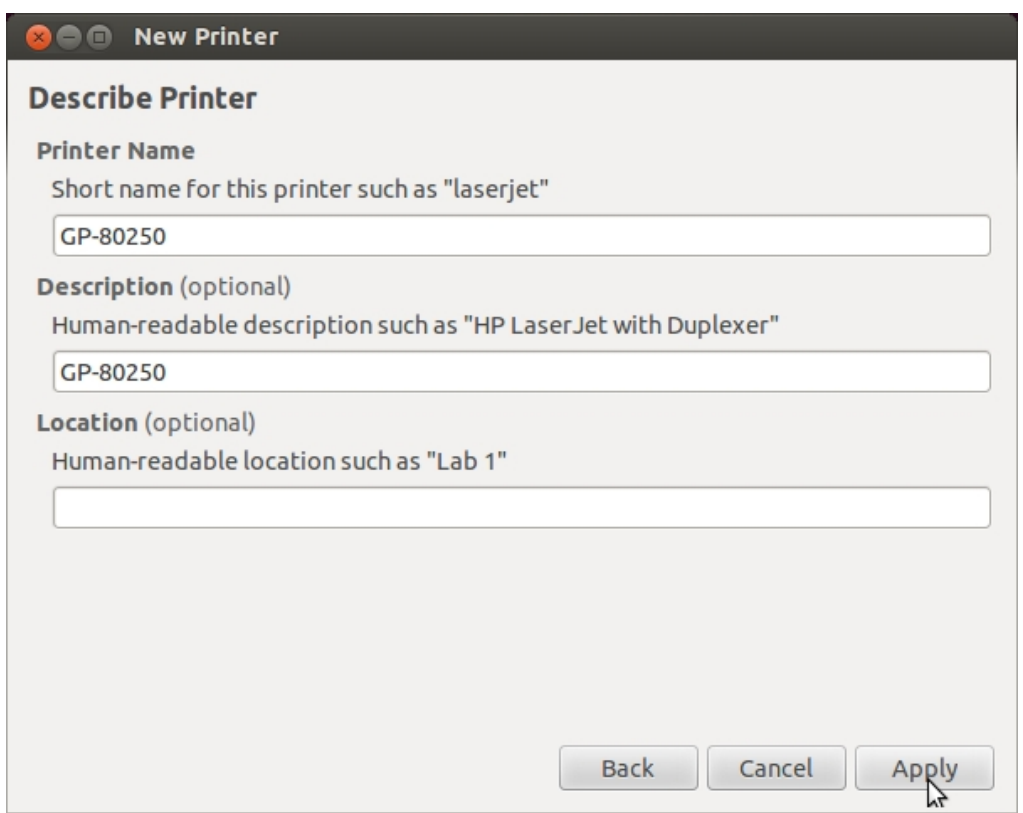

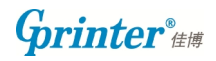

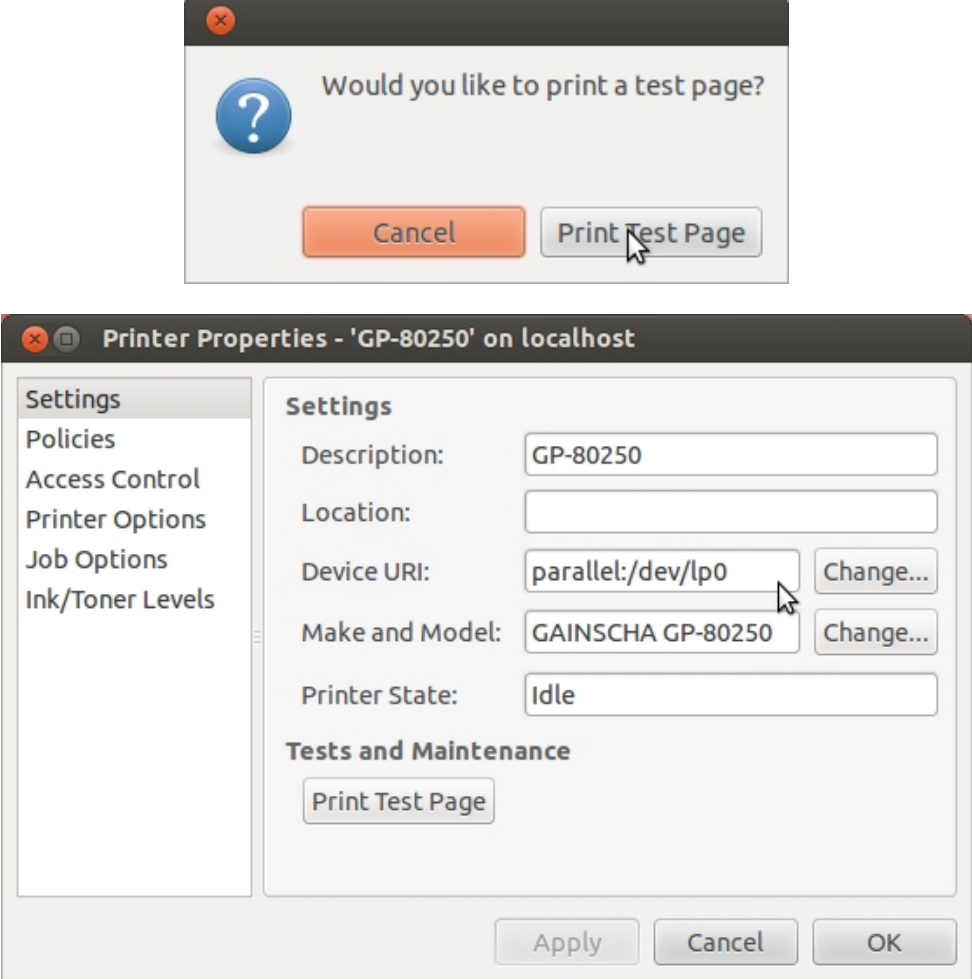

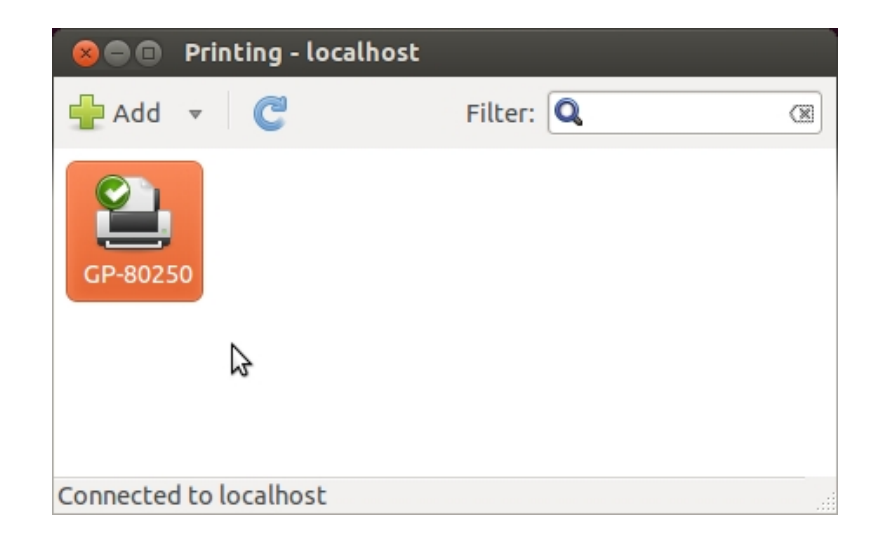

**Grinter**®

### 22. If connected with USB port

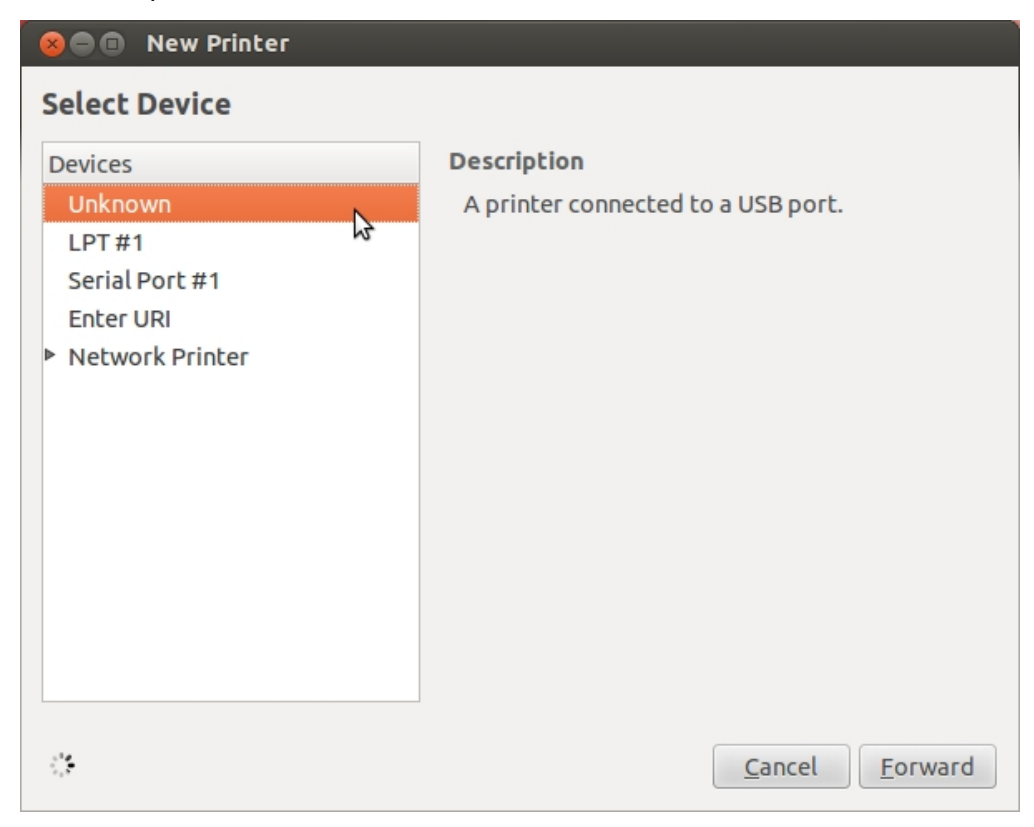

#### 23. Select printer from database, choose GAINSCHA

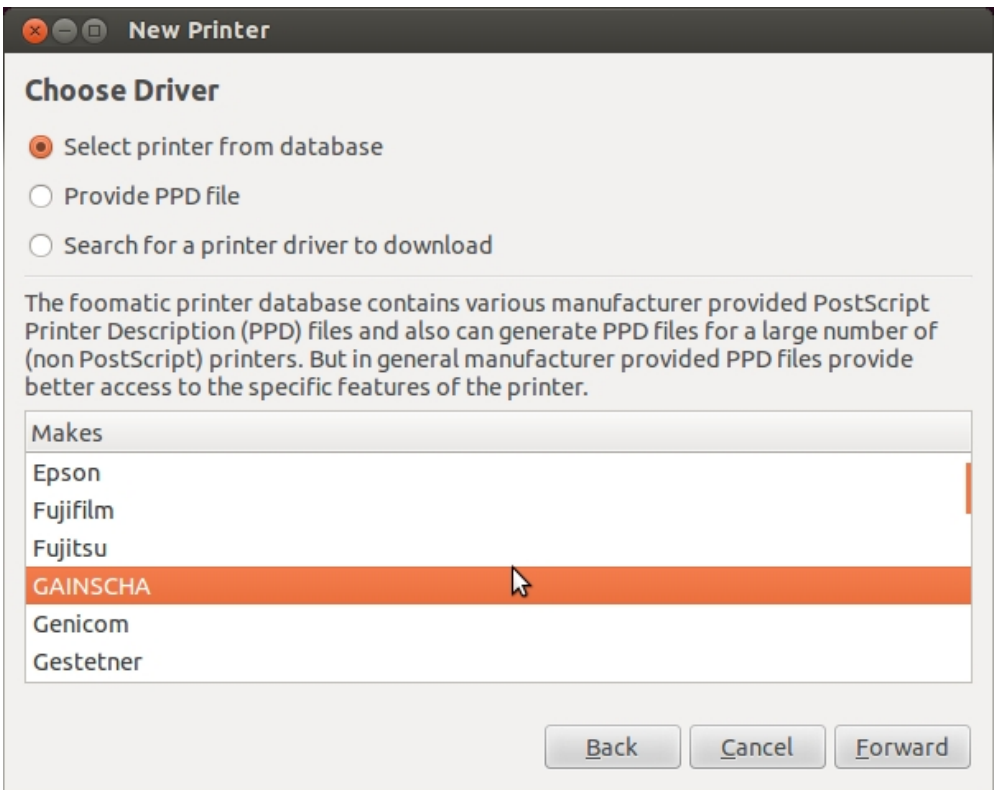

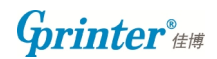

## 24. Choose a model

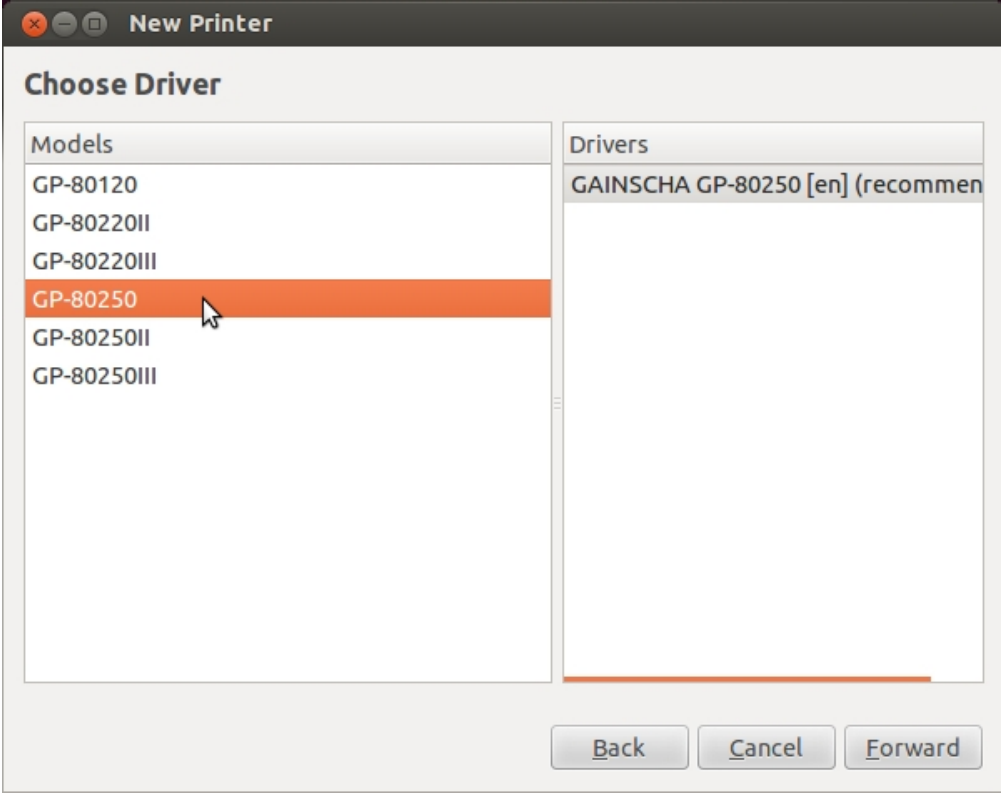

## 25. Describe your printer

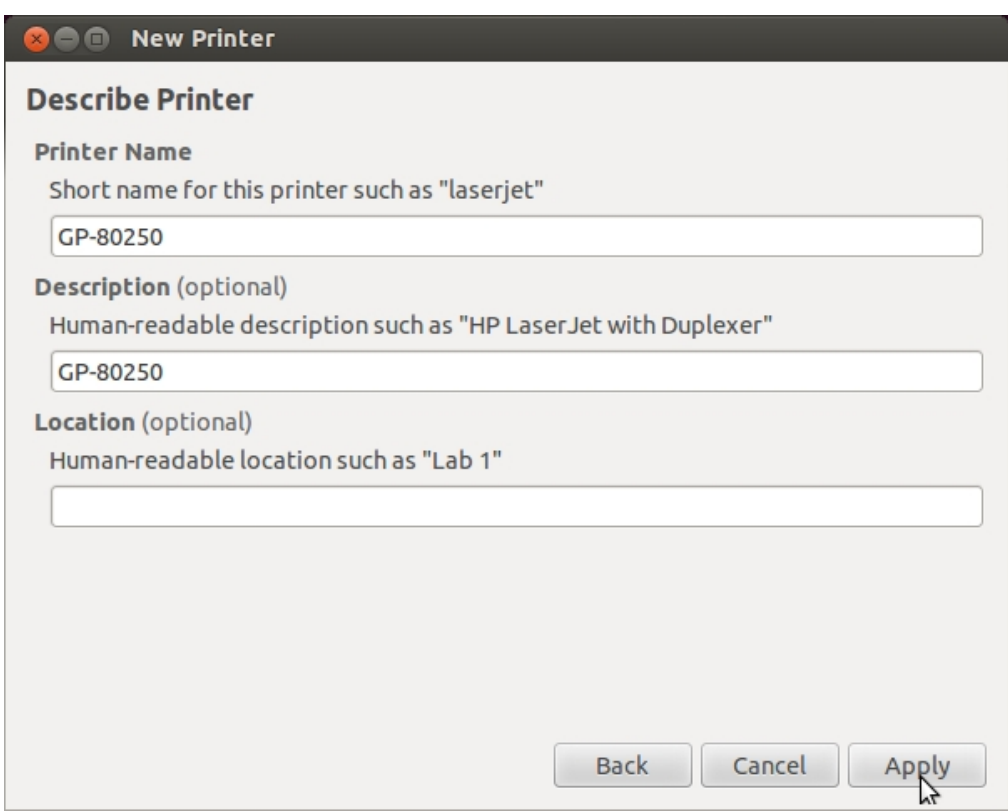

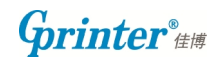

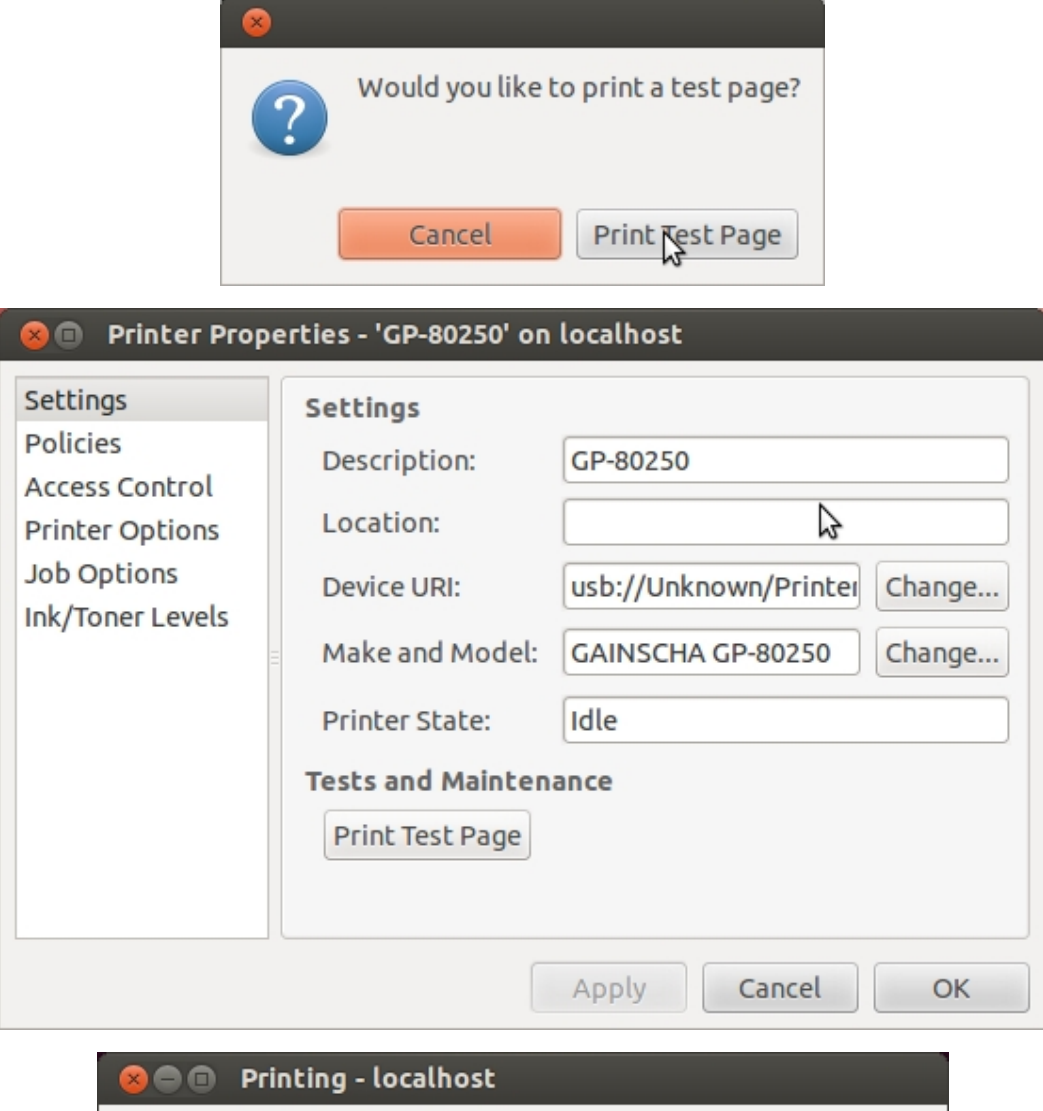

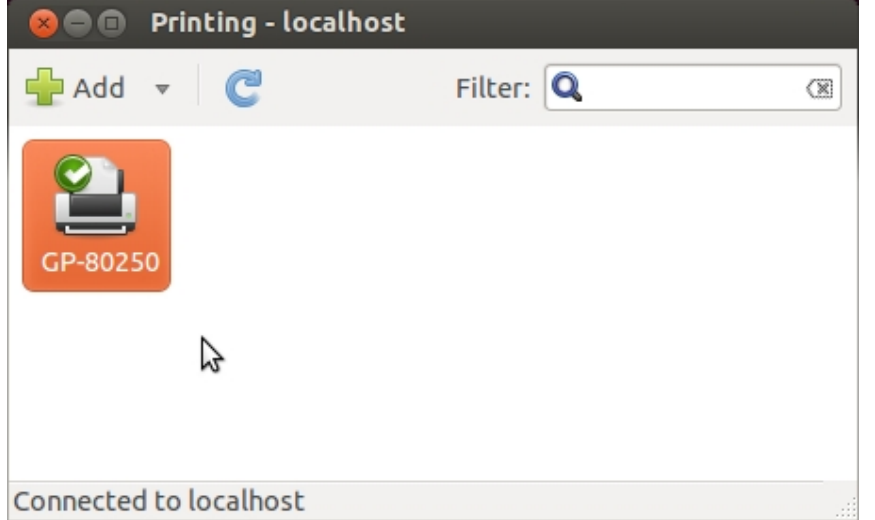

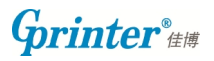